## **MICCAI 2020 Area Chairs Reviewer monitoring and Meta-review**

Dear Area Chairs:

Your tasks for the next two weeks are:

- 1. monitor the quality of the reviews of the papers that have been assigned to you. If you see reviews that are uninformative and/or inappropriate then please use the mail icon beside the reviewer's name to email the individual reviewer and request changes. If the review is positive then it needs to provide information about what the contributions are, if they are negative then they should provide guidance to the authors on how to improve their papers; all comments should be supported by evidence. Reviews from reviewers are due April 22<sup>th</sup>. Emails to remind reviewers to submit will be sent out centrally by the CMT platform manager.
- 2. Please complete the meta-review by May 12<sup>th</sup>. Guidance on approximate # papers to be accepted/rejected/sent for rebuttal will be sent out shortly after the review deadline has passed.

### **There are several changes from previous years.**

Reviewers will rate papers according to numerical scores (that you can see in item 11 in the Screenshots below).

You must give each review a rating (Exceeded Expectations; Met expectations; Failed to meet expectations - Item 18 in screenshots below). This help us identify bad reviewers and to improve the selection of reviewers for future meetings.

Note also that we have added specific review guidelines for MIC and CAI papers, please see https://miccai2020.org/en/REVIEWER-GUIDELINES.html#nav-02

## **Useful CMT Tips:**

- 1. For papers where you have not yet entered meta-review, you will only see the "Enter Meta-Review" (item 7 in screenshot #1) option in the meta-review column. You must hit the "submit" button at the end of the form when you are done entering your meta-review.
- 2. For papers where you have already entered meta-reviews, you will see two options: "Edit Meta-Review" and "View Meta-Review" (item 13 in screenshot #2) in the meta-review column.
- 3. For your convenience, your recommendation for each paper (provisional accept, rebuttal, provisional reject) will be displayed in the meta-reviewer column. (see item 14 in screenshot #2)
- 4. We have displayed the reviewer responses to questions 9 and 11 numerically in the reviewer column, with Question 9 giving the overall opinion of the paper expressed as number in the range 0-10 (10 being highest score), and Question 11 giving the reviewer expertise in the range 1-5 (5 highest). You may use these values to help you weight the scores from the various reviewers, as you arrive at an overall assessment of the paper.

# **Navigating the CMT:**

Below are several screenshots of the Meta-Reviewer screen.

# **Screen 1**

- 1. Change your role to Meta-Reviewer.
- 2. Read the guideline documents
- 3. Look at the reviewers who have been assigned to the particular paper.
- 4. Individual paper download.
- 5. Action button (see next screen for popup menu #8 below).
- 6. More button (see next screen for popup menu #9 below).
- 7. Enter your review here

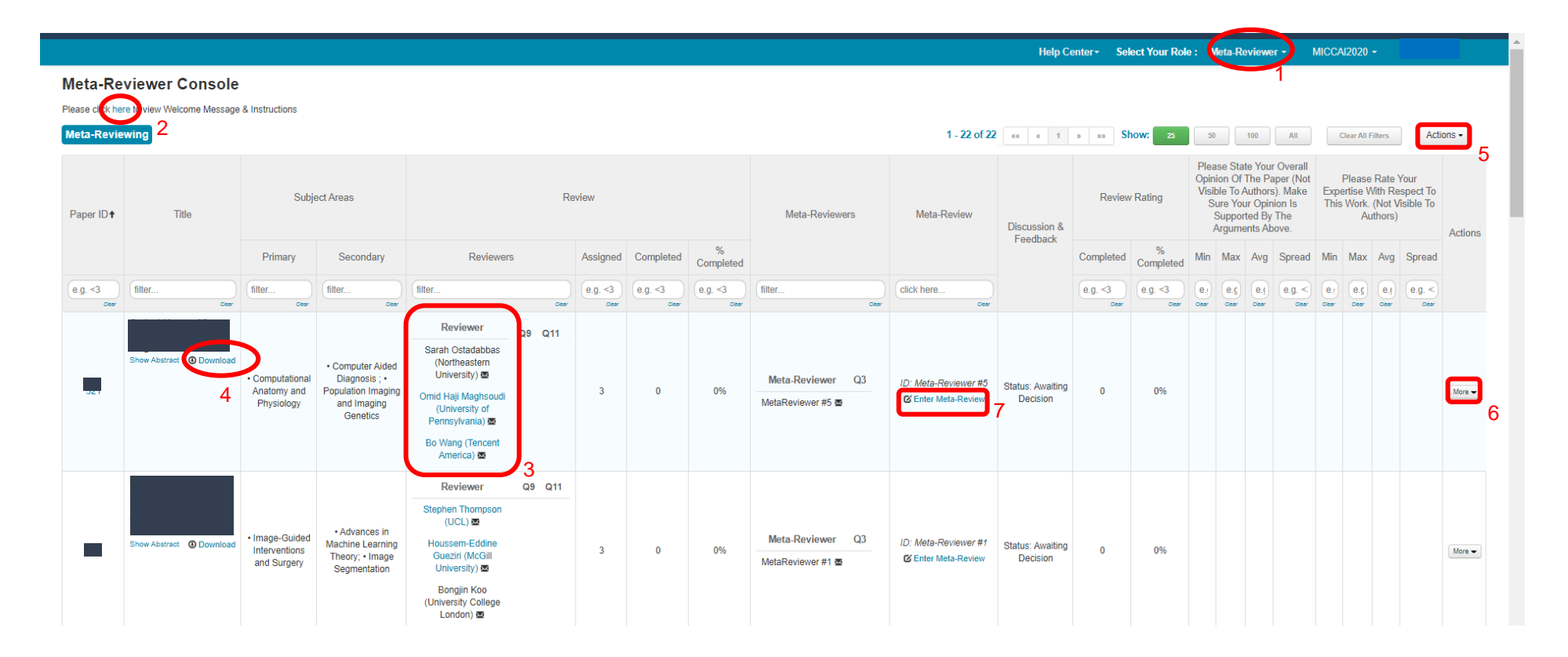

## **Screen 2**

- 8. Actions available for "Action" button. Use the "download" option the download all papers at once.
- 9. Actions available for "More" button.
- 10. When reviews are being uploaded you can click here to see them. Please rate each individual review (See screenshot 3).
- 11. Reviewer's responses to Questions 9 and 11 (Overall opinion and reviewer expertise values) are displayed here.
- 12. Statistics of reviewer's responses to Questions 9 and 11 are displayed here.
- 13. If the meta-review is complete, you can view and edit here.
- 14. Your recommendation is displayed here.
- 15. If you have finished rating your reviewers, your progress will be shown here
- 16. You can hide columns by hovering mouse and clicking "hide". After columns have been hidden, a "Column Restore" button will appear if you need to restore it again.

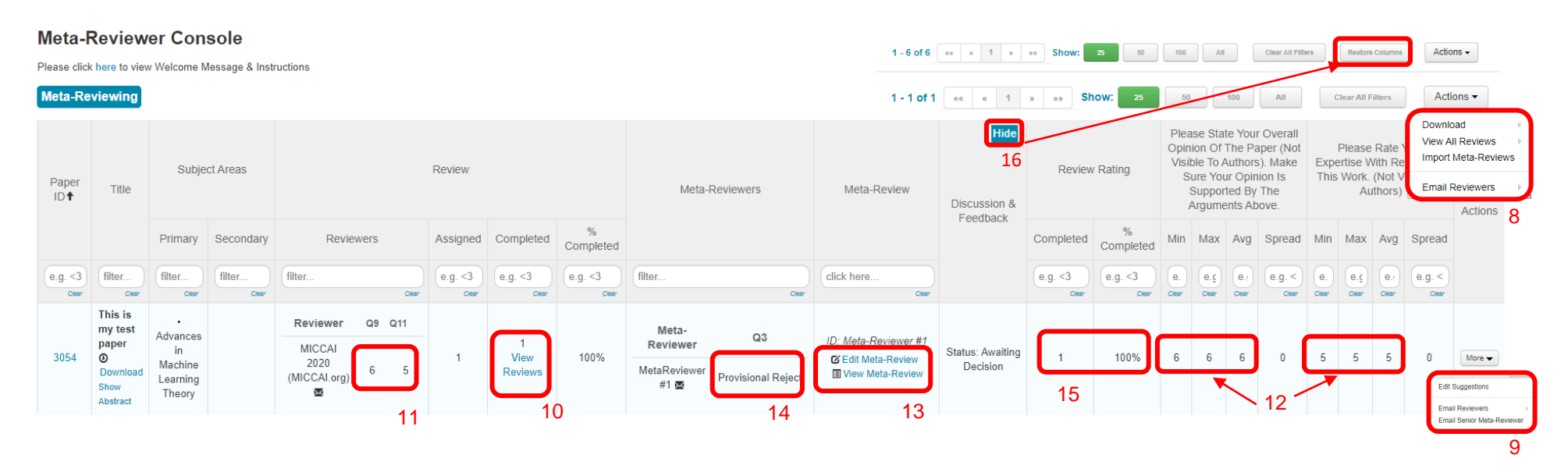

# **Screen 3**

17. To rate reviews, click "view reviews", and you will see an option to rate each review at the top right-hand corner of each review.

#### **View Reviews**

Paper ID Dence Till

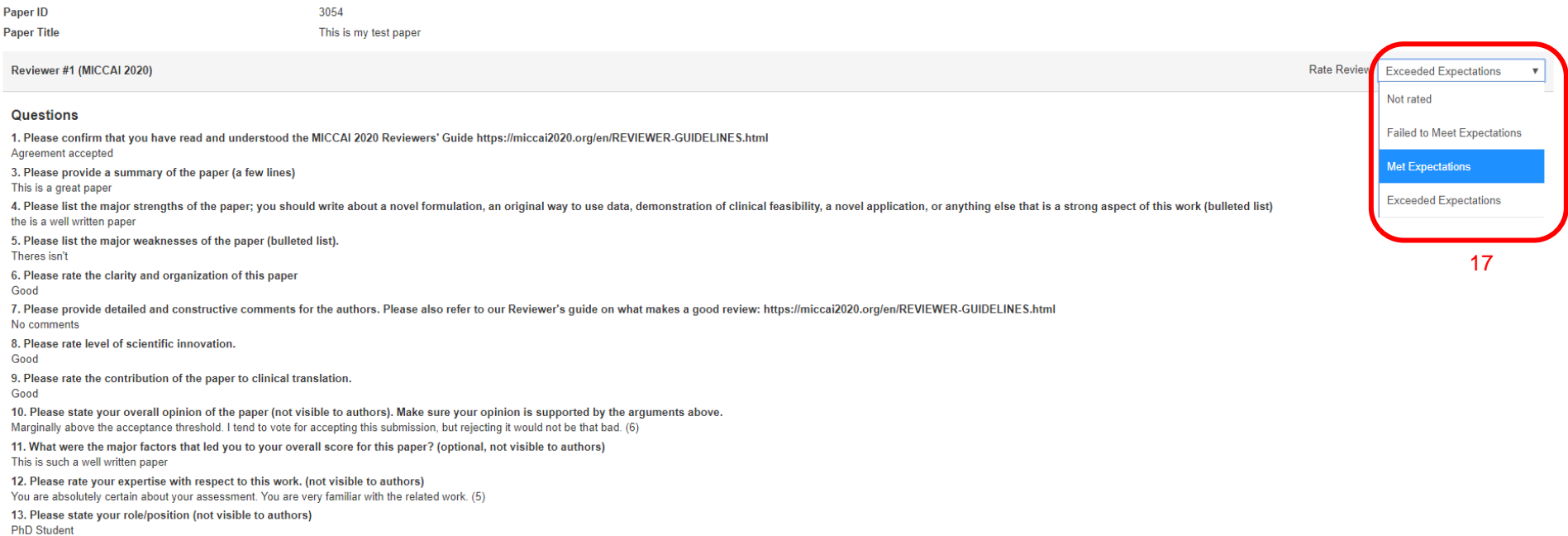

المناول وسترابط والمتناولين المساري وكالمراج والمناولين  $\mathcal{L}(\mathcal{L}^{\mathcal{L}}(\mathcal{L}))$ 

 $\oplus$  Print

## **Screen 4**

18. You have the option to view all reviews in a side-by-side mode or a printer-friendly view by clicking the "Action" button and selecting "View All Reviewers".

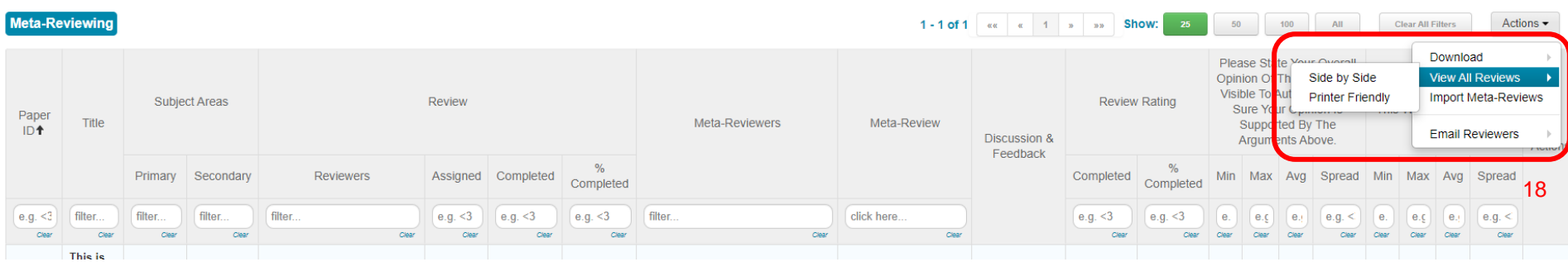

### **Side by Side view for easy comparison**

#### **View All Reviews**

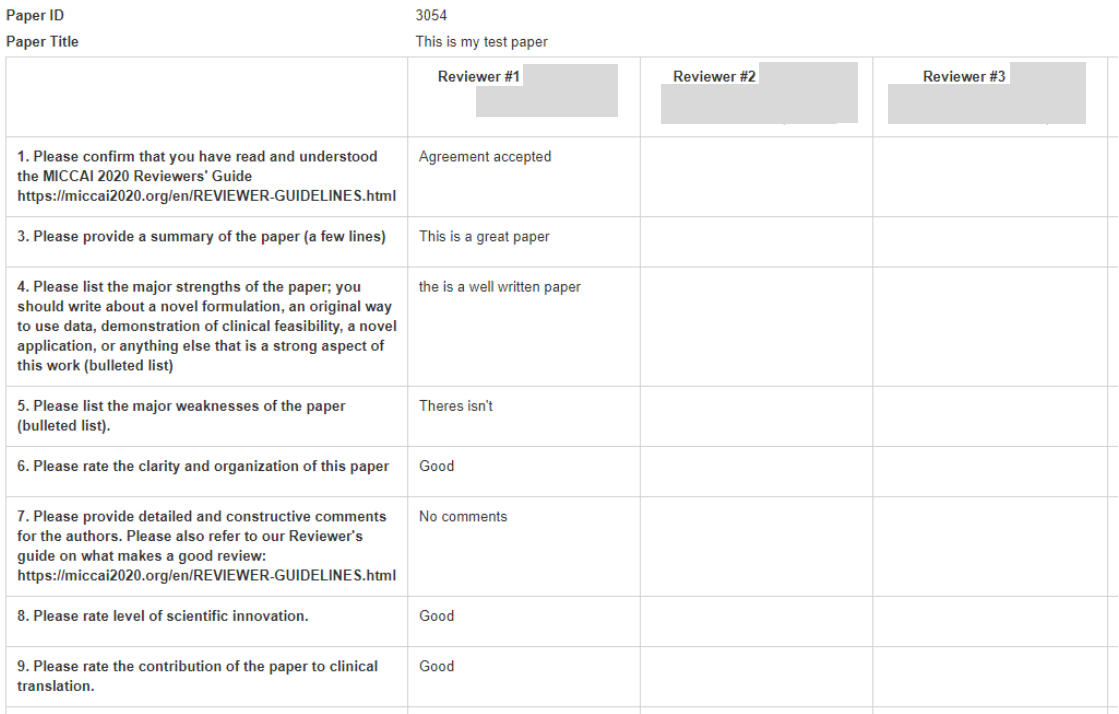